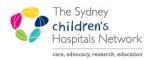

QUICKSTART

A series of helpful guides provided by the Information Technology Department

## Imaged Documents - Viewing when PowerChart is Unavailable

## Accessing Imaged Documents using the Document Imaging system

The **Document Imaging** icon is available for viewing medical records <u>only during periods when</u> <u>PowerChart is unavailable</u>.

• From the NAL window, double click on the **Document Imaging** icon to start the application.

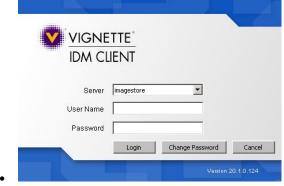

- Enter your Novell username and password in the User Name and Password boxes respectively. This is the same password you use to log onto your computer and your email.
  - Press the [Enter] key

or

• Click on the Login button.

## **Finding a Patient**

• Enter the patient's MRN (●). NOTE: You <u>MUST</u> type in the leading zero if the patient's MRN is 6 digit e.g. 0999999. For MRN 1000001 for example, the direct MRN can just be entered.

or

- Enter the patient's Surname (2) and Given Name (3)
- Press the [Enter] key

| 8                    |                             |                   |                        |
|----------------------|-----------------------------|-------------------|------------------------|
| Enquiry              |                             |                   |                        |
| 💫 🎤 🖪                |                             |                   |                        |
| Patient Criteria     |                             |                   |                        |
| MRN C                |                             | Surname 🕻         |                        |
|                      | Also search merged patients |                   | Include Previous Surna |
| Date of Birth        | 11                          | Given Name(s) 🕻   | B                      |
|                      | 🔲 Use 5 Year Range          | Gender            |                        |
| – Episode Criteria – |                             |                   |                        |
| Episode Number       |                             | Episode Type      |                        |
| Admission            | 11 •                        | to                | 11                     |
| Discharge            | 11 .                        | to                | 11                     |
|                      | Exclude same day episodes   |                   |                        |
| Hospital             |                             | Location          |                        |
| Doctor               |                             | Clinical Unit     |                        |
| Primary Diagnosis    |                             | Primary Procedure |                        |
| – Document Criteria  |                             |                   |                        |
| Document cittena     |                             |                   |                        |

| Information: | Clicking on the search icon $\textcircled{(0)}$ ( $\textcircled{0}$ ) has the same effect as pressing the [Enter] |
|--------------|----------------------------------------------------------------------------------------------------|
|              | key once you have typed the MRN or Surname and Given Name(s).                                                     |

## **View Patient details**

Once a patient record has been opened, all further actions are carried out using the same method as accessing Imaged Documents from PowerChart.

| Date of Birth      |                      | I I ment           | 1 - 1              |              |            |              | _                |                 | _ 0      |
|--------------------|----------------------|--------------------|--------------------|--------------|------------|--------------|------------------|-----------------|----------|
|                    | 😰 - 🃎 - 🛇            | · 🔳 🛅              |                    | 👌 💻 🛛 More ! | Data 🔗 🕺   | Episode Type | <u>-</u>         |                 |          |
| 5                  | <b>SKIN REACTION</b> |                    |                    |              |            |              |                  |                 |          |
| Episode Criteria F | Patient: 9999997, T  | EST, Peter, 01/01/ | /2005, Female, Ski | n Reaction   |            |              |                  |                 |          |
|                    | All Discharge        | Inpatient Outpa    | itient             |              |            |              |                  |                 |          |
| Admission [        | Episode Number       | Episode Type       | MBN                | Patient Name | Admission  | Discharge    | Hospital         | Location        | Clinical |
|                    | 000414556            | Outpatient         | 9999997            | TEST Peter   | 11/06/2004 |              | Children's Hospi | Laboratory      | CHW      |
| Discharge          | S 000501800          | Outpatient         | 9999997            | TEST Peter   | 07/03/2005 |              | Children's Hospi | Laboratory      | CHW      |
|                    | 3 000505830          | Outpatient         | 9999997            | TEST Peter   | 16/03/2005 |              | Children's Hospi | Laboratory      | CHW      |
|                    | 000583562            | Outpatient         | 9999997            | TEST Peter   | 14/10/2005 |              | Children's Hospi | Emergency Cub   | CHW      |
|                    | 000623793            | Outpatient         | 9999997            | TEST Peter   | 11/01/2006 |              | Children's Hospi | Laboratory      | CHW      |
|                    | S 000759074          | Outpatient         | 9999997            | TEST Peter   | 23/08/2006 | 23/08/2006   | Children's Hospi | Laboratory      | CHW      |
|                    | 5 7754M              | Inpatient          | 9999997            | TEST Peter   | 14/07/2004 |              | Children's Hospi | Yaralla Ward    | CHW      |
| Primary Diagno     | 5 78970M             | Discharge          | 9999997            | TEST Peter   | 23/08/2006 | 23/08/2006   | Children's Hospi | Neonatology     | CHW      |
|                    | S 82341M             | Outpatient         | 9999997            | TEST Peter   | 20/11/2007 | 23/11/2007   | Bear Cottage     | Boom FAM2       | CHW      |
|                    | 🏷 82343M             | Inpatient          | 9999997            | TEST Peter   | 01/02/2008 | 04/02/2008   | Children's Hospi | Adolescent Ward | CHW      |
| Date               |                      |                    |                    |              |            |              |                  |                 |          |
| /010               |                      |                    |                    |              |            |              |                  |                 |          |
|                    |                      |                    |                    |              |            |              |                  |                 |          |

- Select the required document by using the Episodes and Documents buttons.
- Double click on the document to open it.

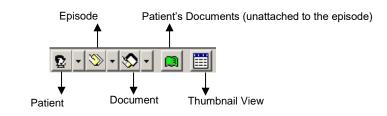

| Tip: | <ul> <li>If you used Enter the patient's Surname and Given Name to search for a patient there is a possibility that more than one patient will exist with the same</li> </ul> |
|------|----------------------------------------------------------------------------------------------------|
|      | name.                                                                                                    |
|      | <ul> <li>Click on the Patient button to view by patient names.</li> </ul>                                                                                                    |
|      | • Double click on the required patient to view the episodes for that patient.                                                                                                 |